## 更改SPA300和SPA500系列IP電話上的清除配置 設定

## 目標 T

SPA300或500系列IP電話上的擦除配置選項會告訴使用者電話的配置是否會被擦除。

本文說明如何使用軟鍵介面更改SPA300和SPA 500系列IP電話的擦除配置。

## 適用裝置

·SPA300系列IP電話

· SPA500系列IP電話

## 檢視網路配置

步驟1.按Set Up軟鍵。

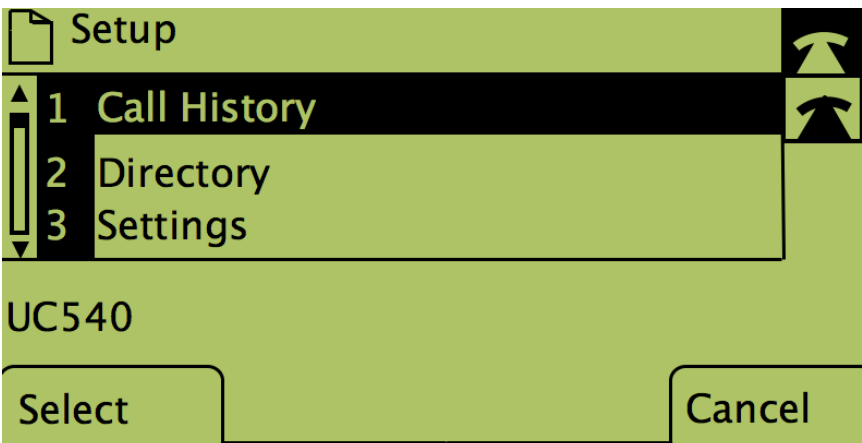

步驟2.按「Settings(設定)」軟鍵。

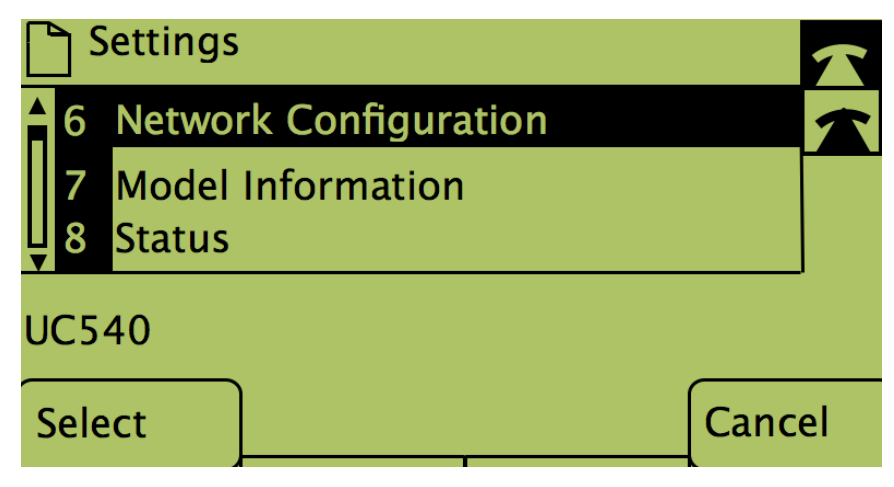

步驟3.推送網路配置的軟鍵。

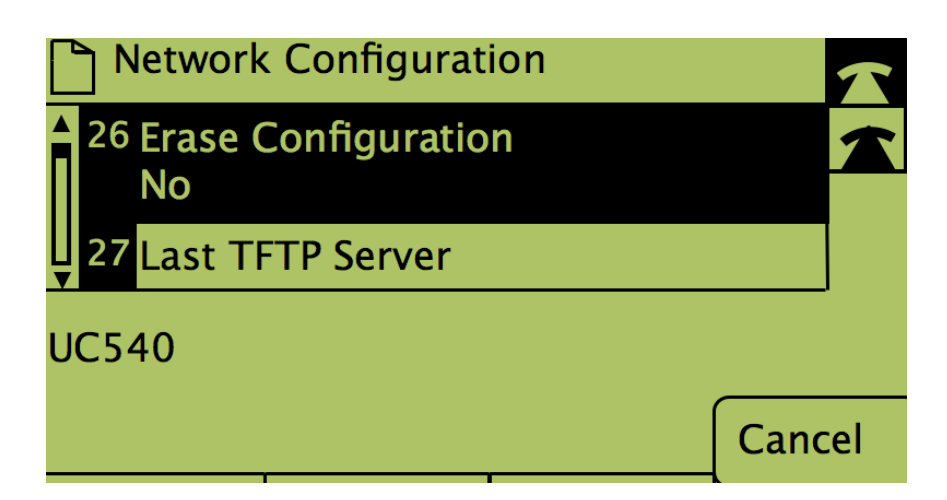

步驟4.要解鎖擦除配置以進行編輯,請撥打該配置的號碼。

步驟5.按下Edit下的按鈕。

步驟6.將配置更改為「是」或「否」。

步驟7.按下按鈕OK。

步驟8.按下Save下的按鈕。